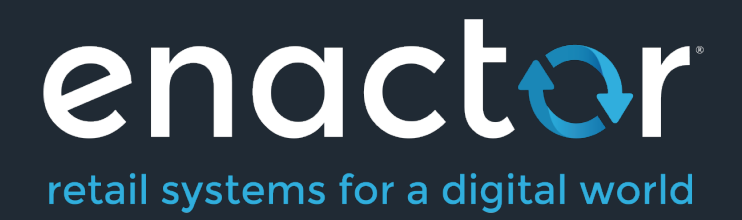

# How-To Guide Configuring Restaurant Tables and Table Status **Definitions**

©2021 Enactor Limited Produced August 2021 Page 1 of 10

Document Type: External

Document Version: 1.0

Date: 28/05/2021

Author: Thilini Sayakkara

# Table of Contents

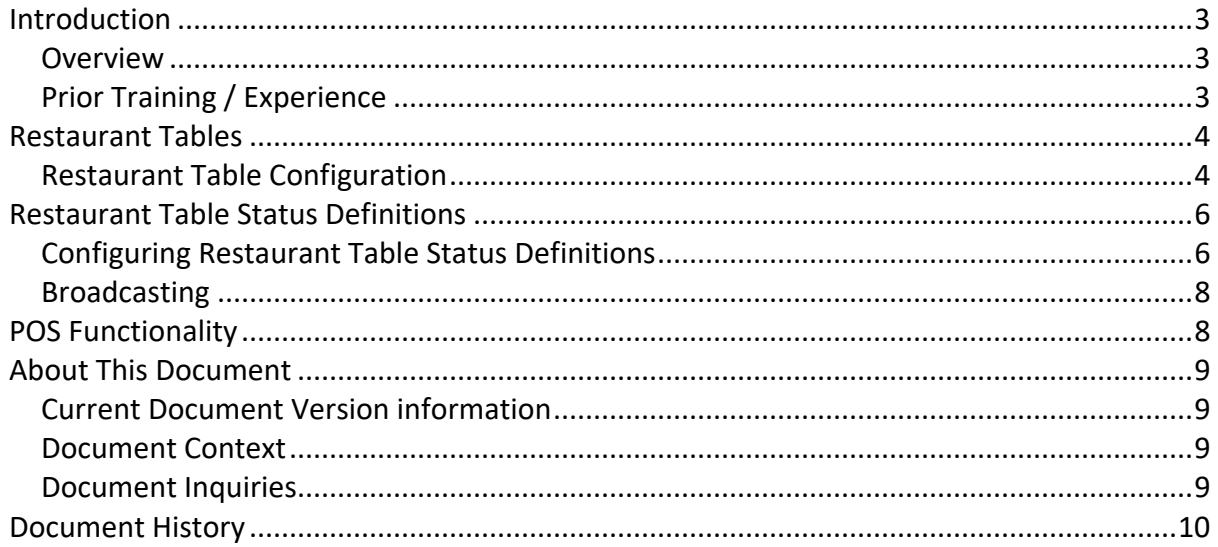

# Introduction

The purpose of this guide is to provide a foundational understanding of the options and capabilities available when configuring a Restaurant Table and Restaurant Table Status Definitions.

#### **Overview**

All activities required to define and configure a new Restaurant Table and Restaurant Table Status is provided here.

This guide will cover the configuration for the following:

- Restaurant Table
- Restaurant Table Status Definitions

### Prior Training / Experience

You should be familiar with the following:

- Estate Manager Configuration
- Data Broadcasting

# Restaurant Tables

Restaurant tables are configured through the Restaurant Tables Maintenance application on the estate manager. Tables are defined by location and area. New Restaurant tables can be created for Restaurant Locations and Areas that have already been configured. All tables created in a location and/or area will be used by the POS application when generating the table grid / floor view.

#### Restaurant Table Configuration

The Restaurant Table Maintenance application can be accessed through: Operations-> Restaurant -> Restaurant Tables

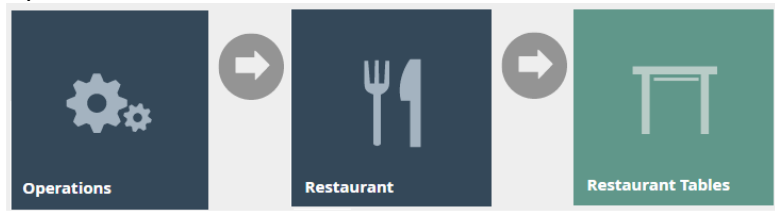

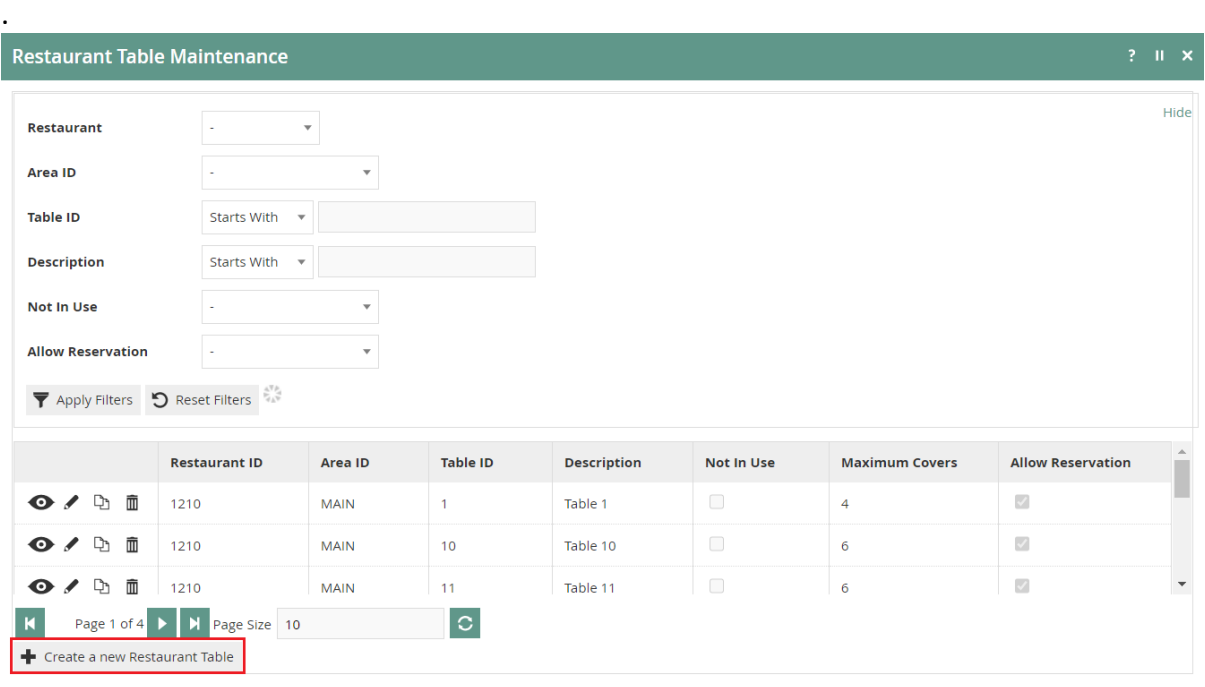

To create a new Restaurant Table, select **Create a New Restaurant Table** on the Restaurant Table Maintenance page.

Select the Restaurant Location from the **Restaurant ID** drop-down.

Select the area from the **Area ID** drop-down.

Enter a unique **Table ID** for the new table. The ID can be alphanumeric and contain a maximum of 20 characters.

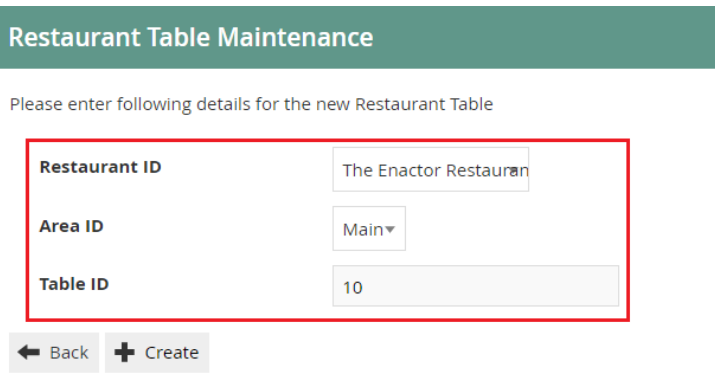

#### Select **Create.**

\*The available areas will be filtered based on the selected Location (Restaurant ID)

You will be presented with the following options to complete creating the new table:

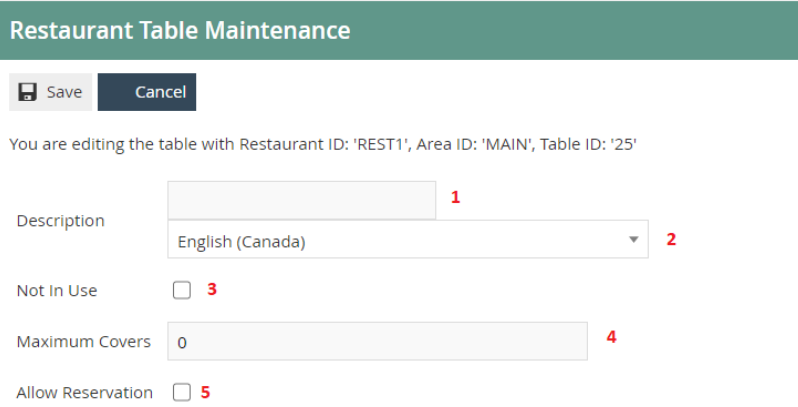

#### Set the appropriate values in the **Restaurant Table Maintenance** application as follows:

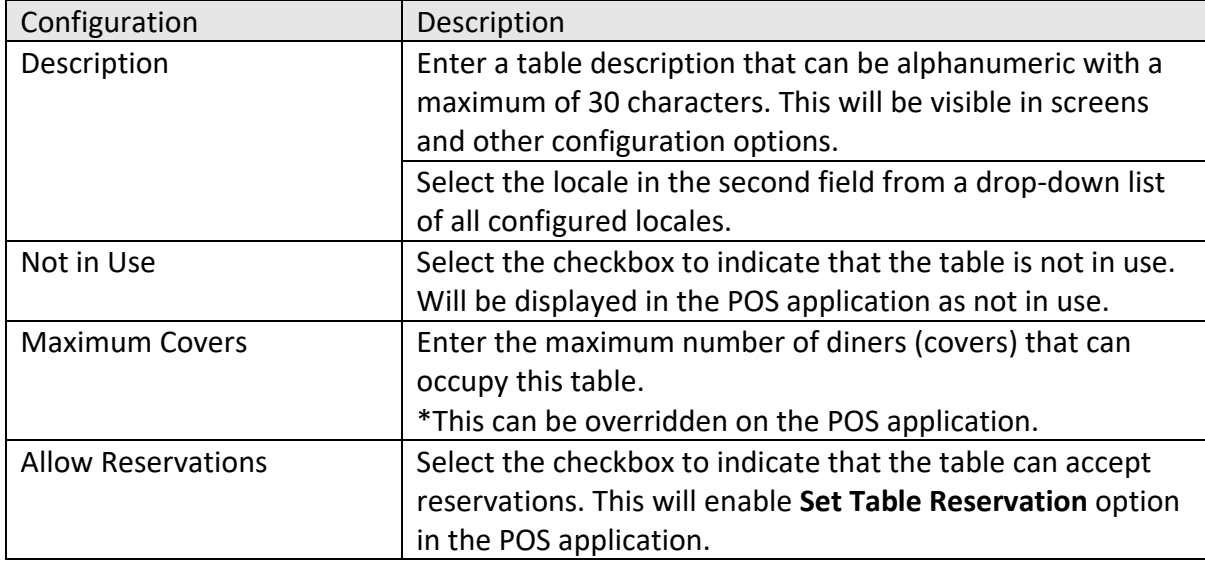

\*You can view, edit, copy, or delete tables listed under Restaurant Table Maintenance.

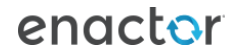

# Restaurant Table Status Definitions

Restaurant Table Status Definition is configured in the Restaurant Table Status Definition Maintenance application. Defining a table status can drive functions such as courses being ordered, or away functions being selected which are described in a separate how-to guide.

#### Configuring Restaurant Table Status Definitions

The Restaurant Table Status Definition Maintenance application can be accessed through: Operations -> Restaurant -> Restaurant Table Status Definitions

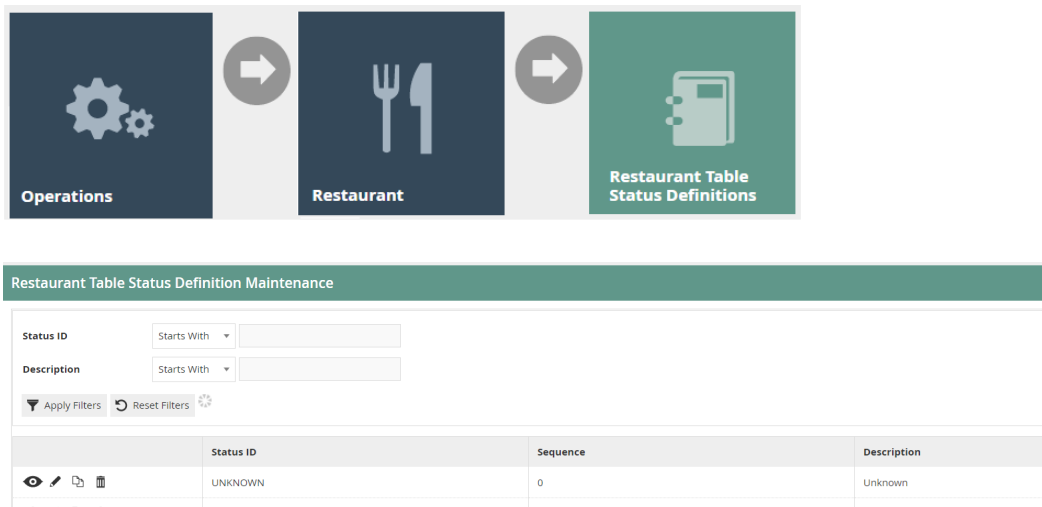

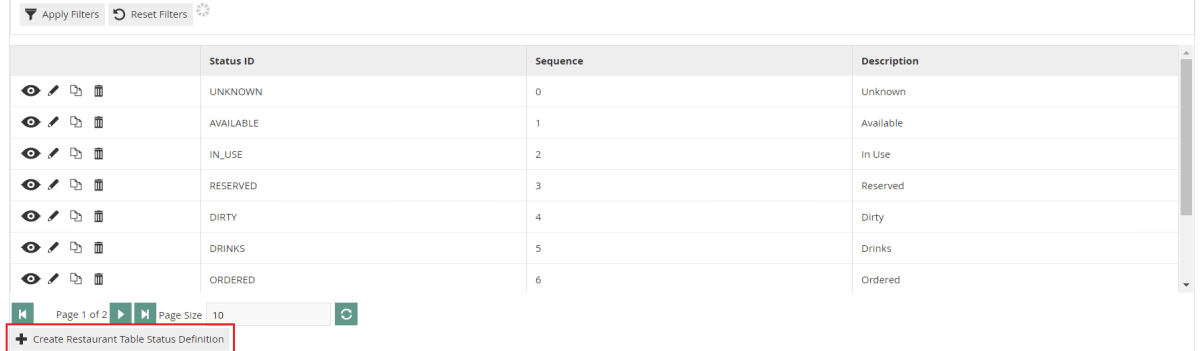

To create a new Restaurant Table Status Definition, select **Create Restaurant Table Status Definition** on the Restaurant Table Status Definition Maintenance page

Enter a **Table ID** that can be alphanumeric with a maximum of 20 characters. This will be displayed in screens and other configuration options.

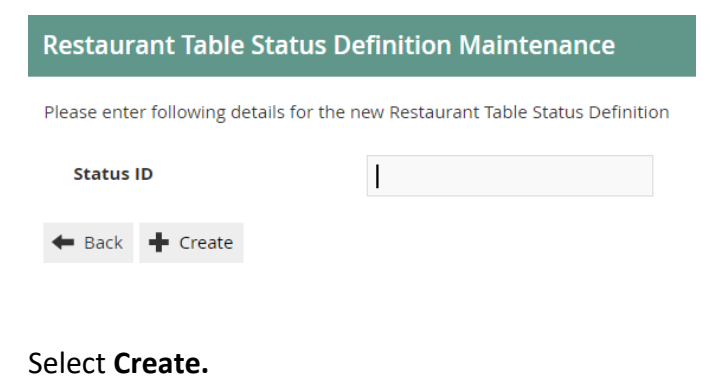

.<br>Dalam

You will be presented with the following options to complete creating a **New Table Status Definition**:

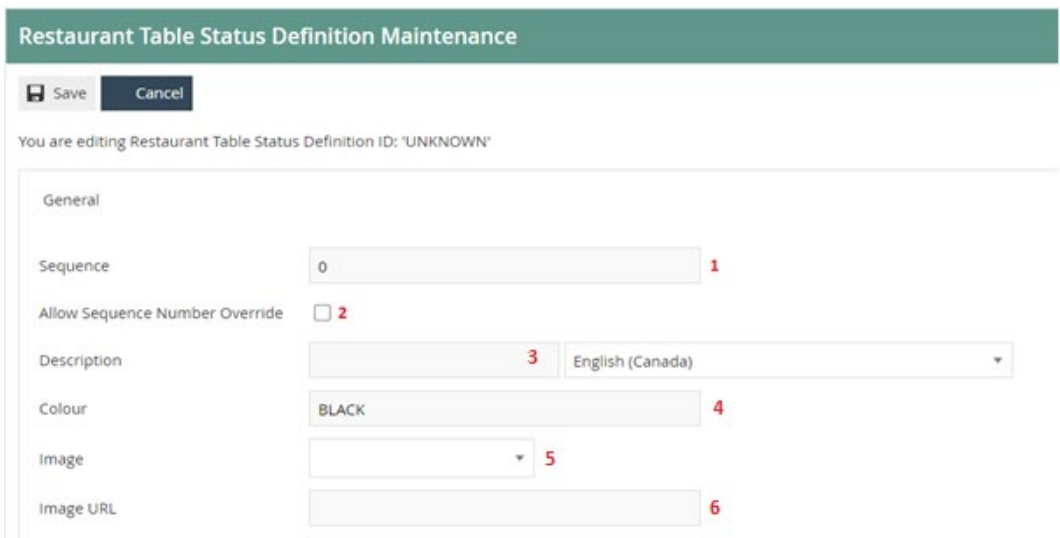

Set the appropriate values on the **Restaurant Table Status Definition Maintenance** application as follows:

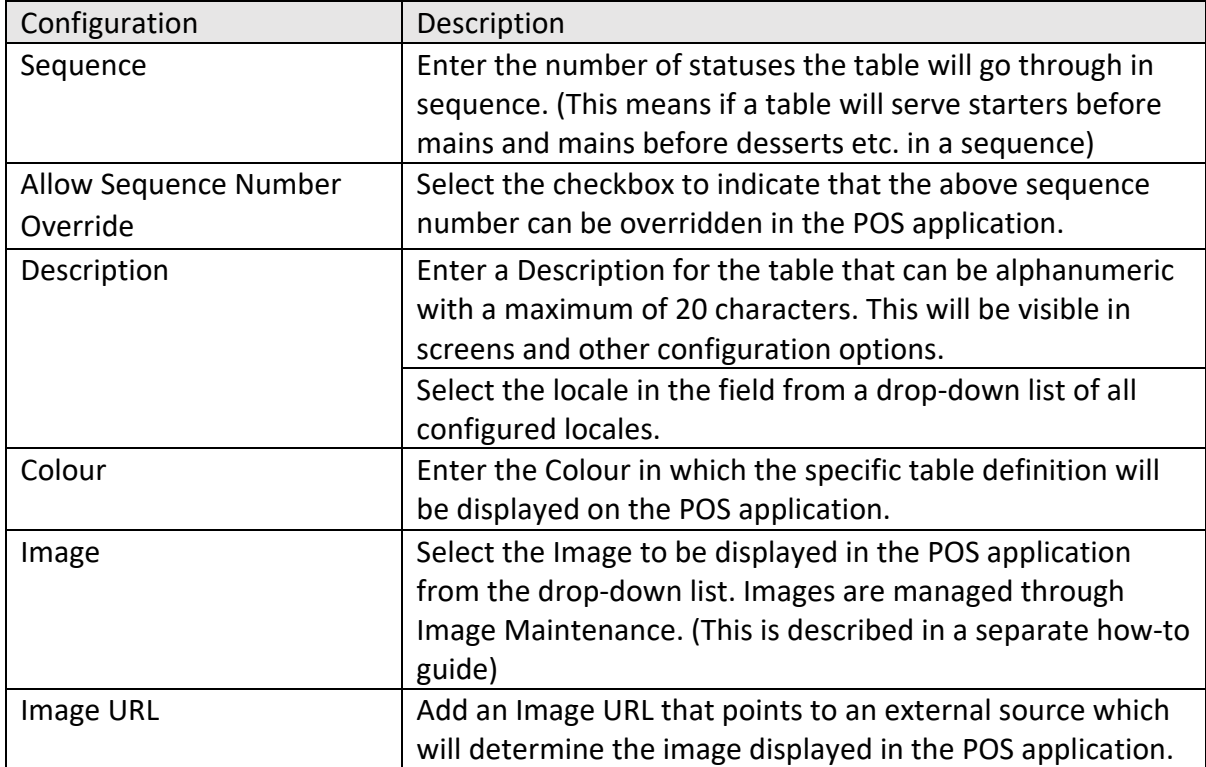

\*You can view, edit, copy, or delete Table Status Definitions listed under Restaurant Table Status Definition Maintenance.

## Broadcasting

To deliver the configuration changes to the POS, broadcast the following entities.

- Restaurant Table
- Restaurant Table Status
- Restaurant Table Status Definition

# POS Functionality

The operator after selecting Table view will be able to select the table to enter orders accordingly. At each stage the status will change displaying the status description and the colour assigned in Table Status Definition.

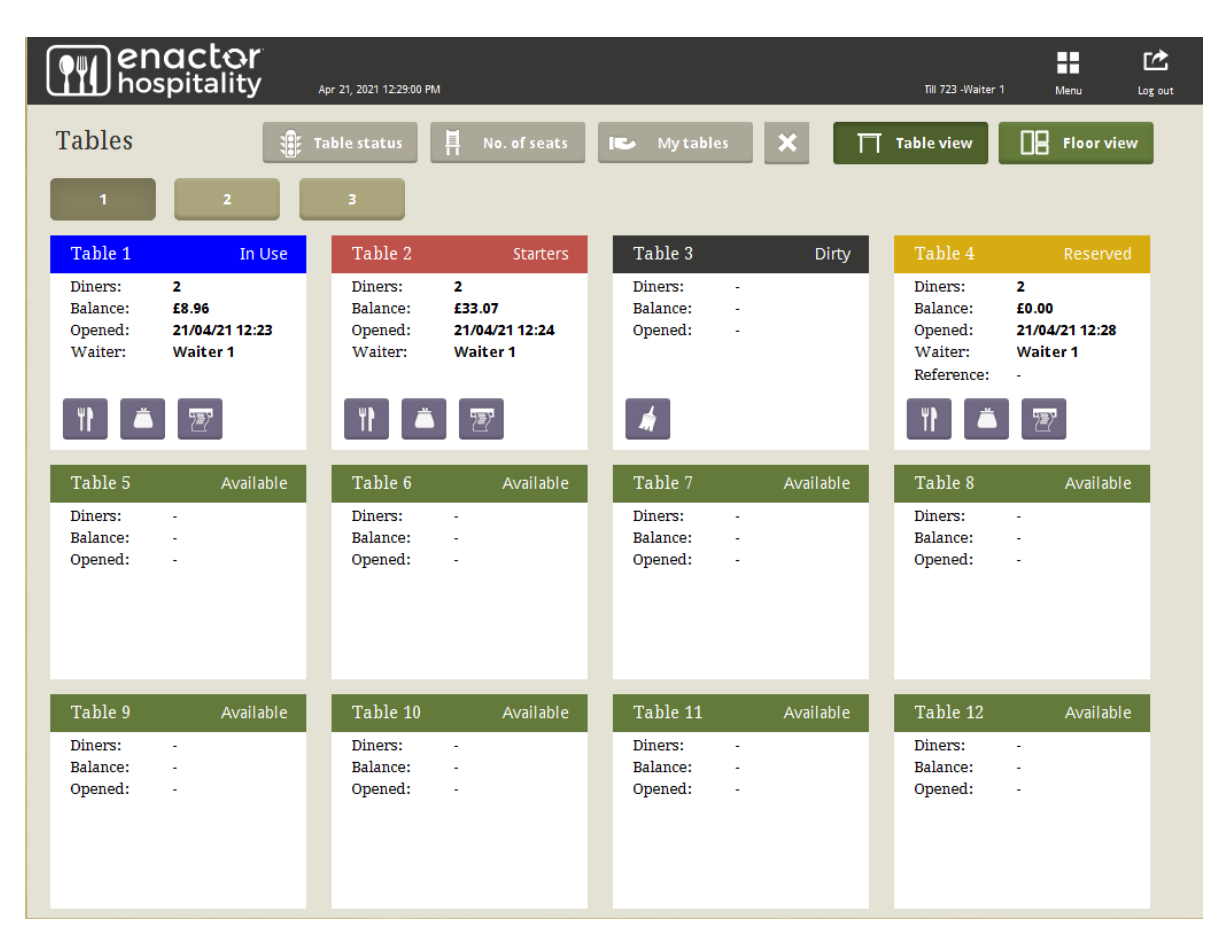

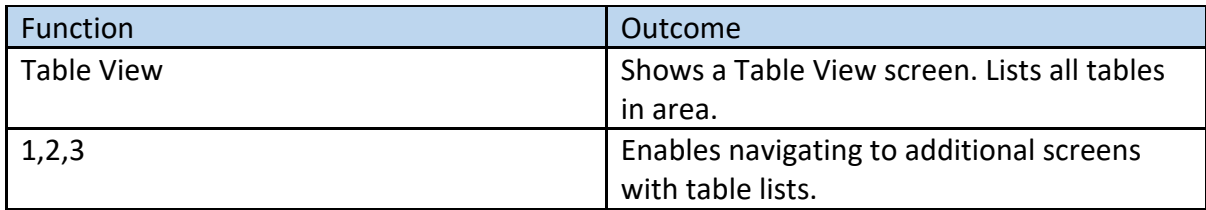

# About This Document

©2021 Enactor Ltd

All documents produced by Enactor Ltd are supplied to customers subject to Copyright, commercial confidentiality and contractual agreements and must not be copied or transferred without permission.

The amendment history of this document can be found in the table below*.*

## Current Document Version information

Document Version 1.0 Product Version 2.6

#### Document Context

This document is part of the Enactor Product Documentation Series. All Enactor products include a comprehensive documentation set designed to improve understanding of the product and facilitate ease of use.

### Document Inquiries

At Enactor we aspire to produce the highest quality documentation to reflect and enhance the quality of our product. If you find that the document is inaccurate or deficient in any way, please assist us in improving our standard by letting us know.

For matters of document quality or any other inquiries regarding this document please contact:

By Email: documentation@enactor.co.uk

# Document History

The following versions of the document have been produced:

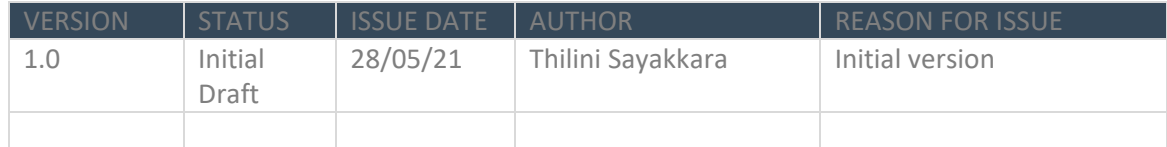